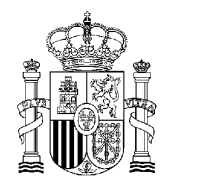

DIRECCIÓN GENERAL DE SALUD PÚBLICA SUBDIRECCIÓN GENERAL DE SANIDAD EXTERIOR

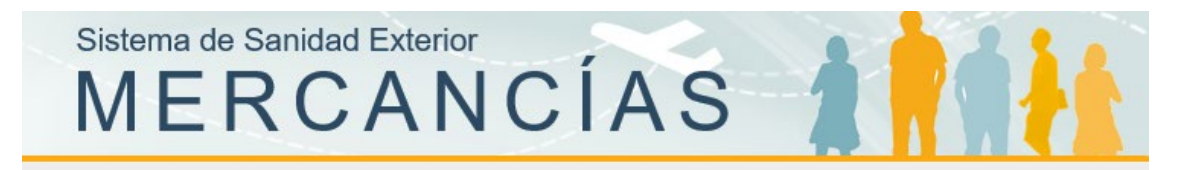

# **GUÍA DE USO PARA OPERADORES DEL REGISTRO ELECTRÓNICO A TRAVÉS DE SISAEX-MERCANCÍAS**

**10/10/2022**

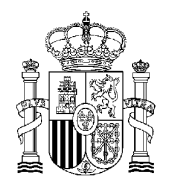

# Índice

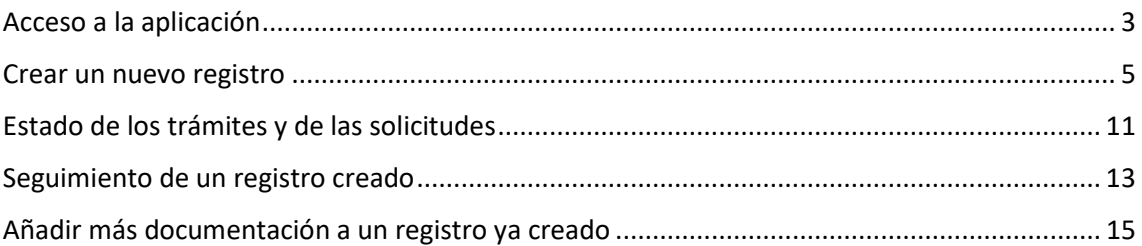

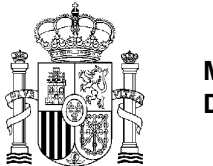

### <span id="page-2-0"></span>Acceso a la aplicación

Para poder acceder a la aplicación Sisaex-Mercancías los usuarios deben disponer de certificado electrónico emitido por la Fábrica Nacional de Moneda y Timbre (FNMT) u otra entidad certificadora válida.

El acceso al Módulo de Mercancías de SISAEX se realiza a través de la siguiente url:

<https://sisaex-mer.sanidad.gob.es/merc/index.xhtml>

Debe priorizarse el uso de los navegadores Internet Explorer y Edge, puesto que en otros navegadores no están disponibles todas las funcionalidades.

Al acceder, el sistema responde solicitando un certificado digital emitido por la Fábrica Nacional de Moneda y Timbre (FNMT) u otra entidad certificadora válida.

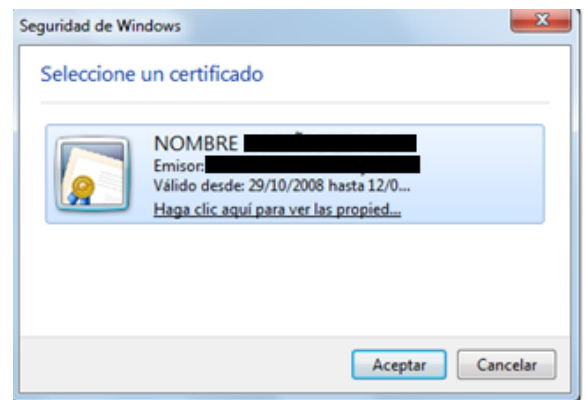

Una vez acreditado el usuario, aparecerá una pantalla de bienvenida a la aplicación. Es necesario leer la información relativa a la protección de datos y validar la casilla de «He leído y consiento». Una vez hecho, se debe pulsar el botón «Acceder», con lo que se accederá directamente al menú de la aplicación.

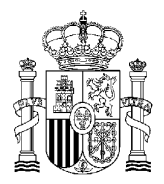

4

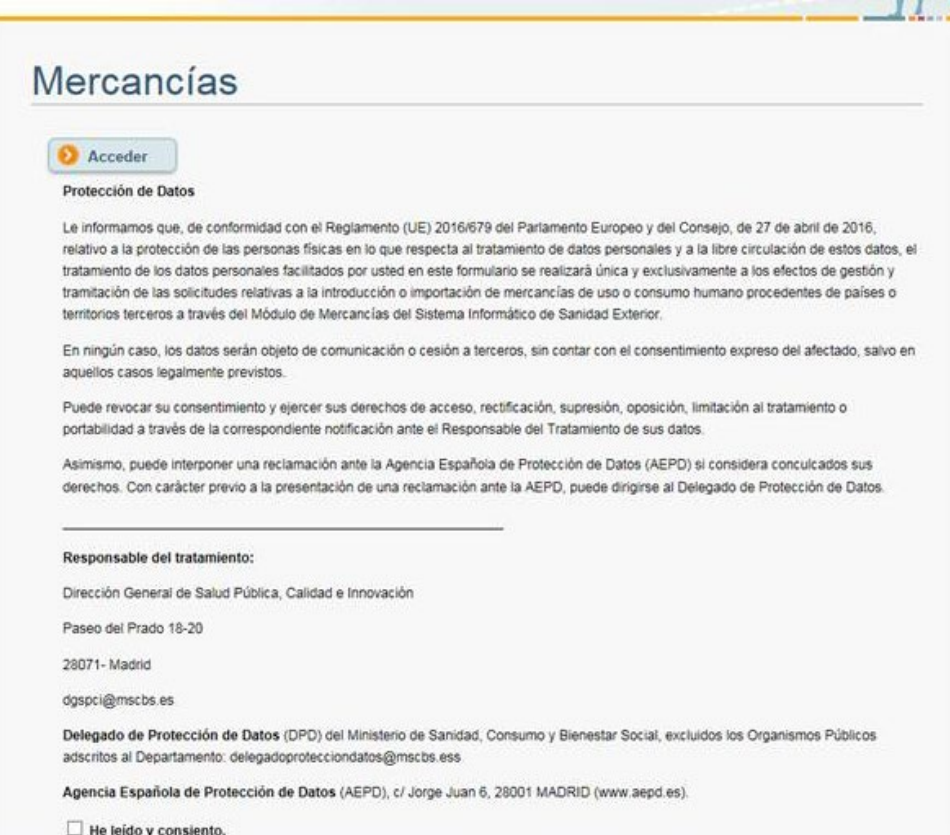

En caso de que al dar a acceder la aplicación se quede bloqueada, se deberá enviar un correo indicando el certificado con el que se quiere acceder, y un pantallazo de la aplicación, a [sisaexm@sanidad.gob.es,](mailto:sisaexm@sanidad.gob.es) para proceder a la actualización del perfil.

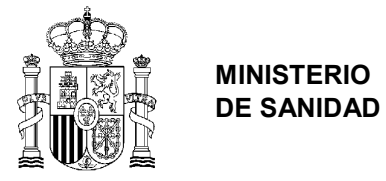

# <span id="page-4-0"></span>Crear un nuevo registro

Una vez se ha accedido a la aplicación, en el apartado de «Registro» se despliega en el menú y se selecciona « Registro Electrónico» para acceder a la funcionalidad de SISAEX que se conecta con el Registro Electrónico:

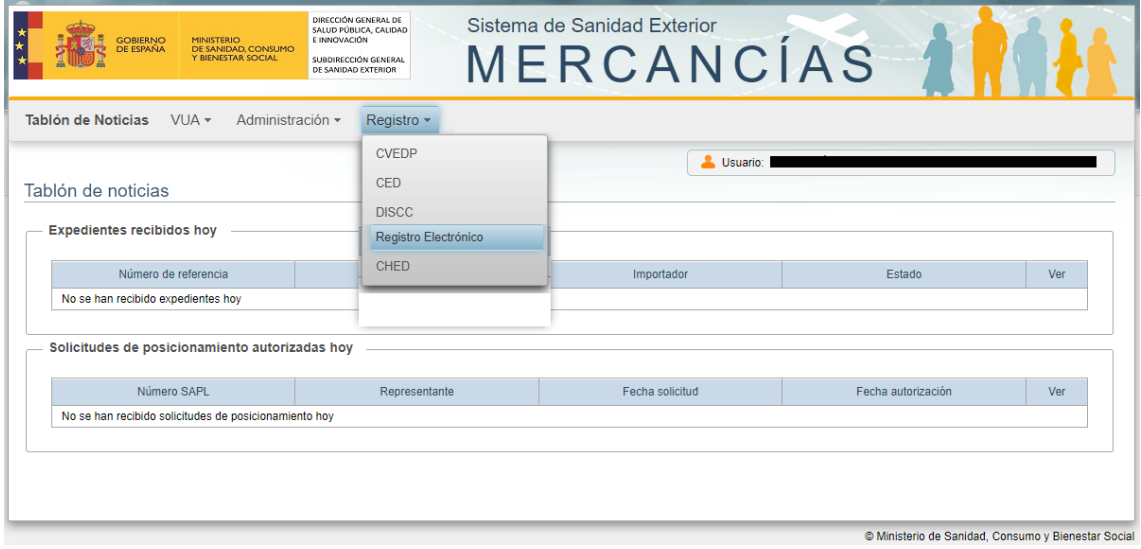

En la siguiente pantalla, aparece un buscador con varios campos para filtrar los resultados, para crear un nuevo registro se debe dar al botón «Nuevo».

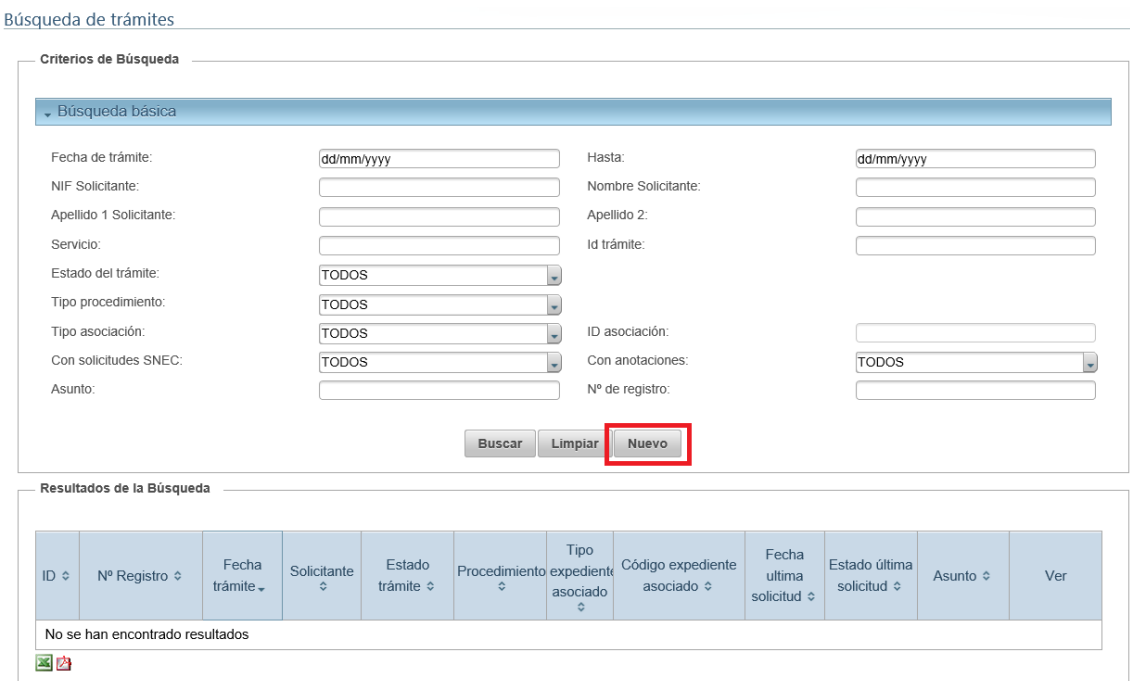

Aparecerá una nueva pantalla con del nombre «Detalle Trámite de Registro Electrónico» en la que se rellenarán por defecto los campos de «NIF», «Nombre/Razón Social», «Apellido 1», y

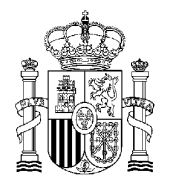

«Apellido 2» con la información que extrae la aplicación del certificado utilizado para acceder a ella.

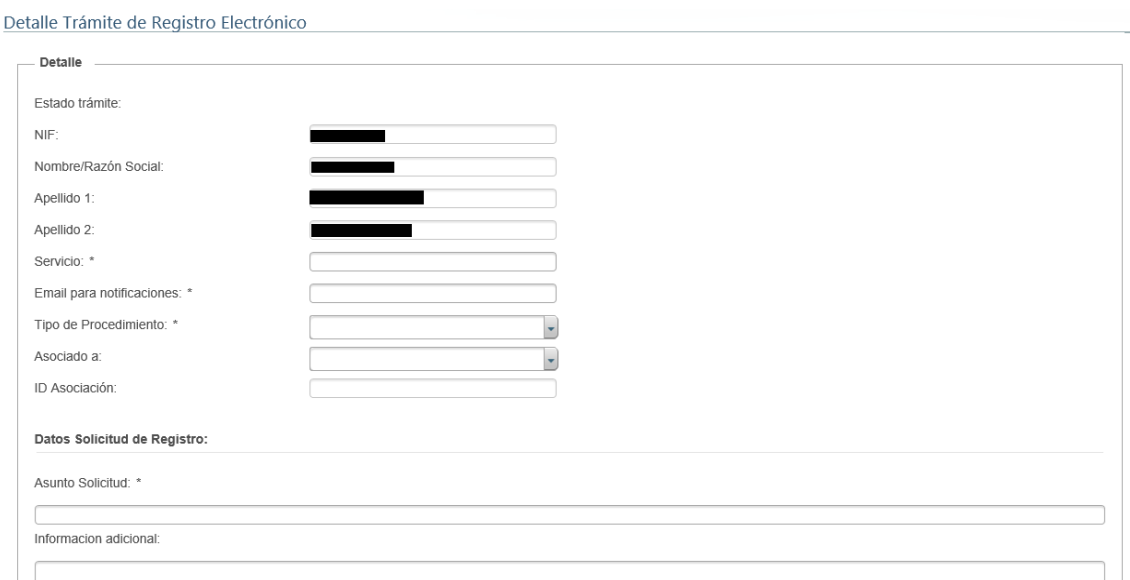

En caso de acceder con un certificado de representante de una empresa, aparecerán reflejados los datos del certificado de la empresa, además de los del representante:

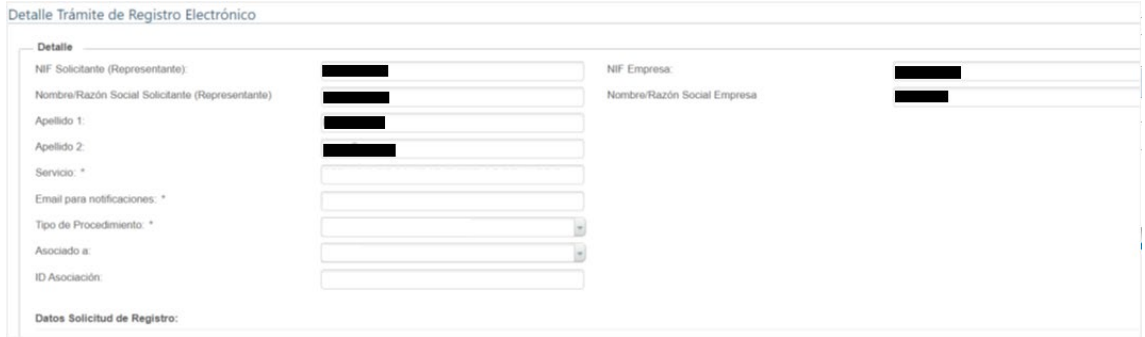

Se deberán rellenar todos los campos de la ficha del siguiente modo, teniendo en cuenta que todos los campos con asterisco son obligatorios:

 «Servicio» se deberá indicar el Servicio de Sanidad Exterior al que va destinada la documentación a registrar. Por ejemplo, si vamos a importar una mercancía a través del aeropuerto de Madrid, escribiríamos Madrid y seleccionaríamos la opción adecuada:

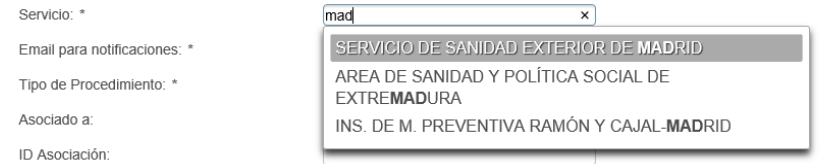

 «Email para notificaciones» se deberá indicar el correo electrónico al que el usuario quiere que se le envíe la respuesta, o cualquier otra actividad relacionada con el registro que está presentando. Por ejemplo, podría ser:

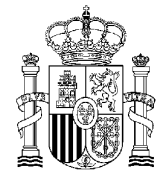

Email para notificaciones: \*

pepito.perez@correo.es

 «Tipo de procedimiento» es un desplegable donde se deberá seleccionar una de las siguientes opciones:

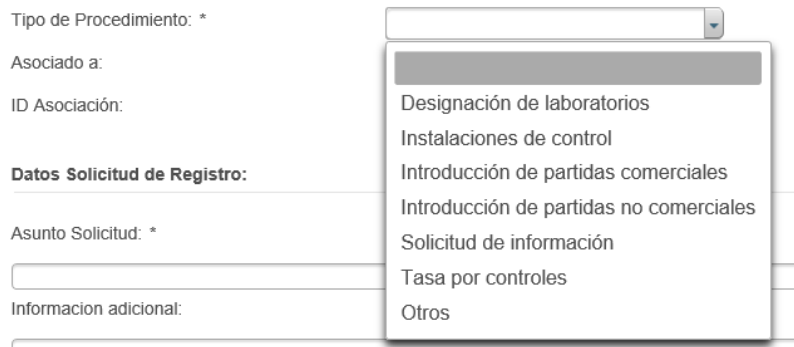

- o Designación de laboratorios (código SIA 1017975): para solicitar la designación de un laboratorio de Sanidad Exterior.
- o Instalaciones de control (código SIA 1017973): para solicitar la autorización de instalaciones de control sanitario de mercancías.
- o Introducción de partidas comerciales (código SIA 993575): para solicitar la introducción de partidas comerciales. Se utilizará este procedimiento para presentar toda la documentación que acompaña a los Documentos Sanitarios Comunes de Entrada (CHED, por sus siglas en inglés) de partidas comerciales.
- o Introducción de partidas no comerciales (código SIA 1017974): para solicitar la introducción de partidas no comerciales. Se utilizará este procedimiento para presentar toda la documentación que acompaña a los CHED de partidas no comerciales.
- o Solicitud de información (código SIA 1017972): para realizar consultas a Sanidad Exterior.
- o Tasa por controles (código SIA 1017971): para cuestiones relacionadas con las tasas de los controles de Sanidad Exterior.
- o Otros (código SIA 1017972): para solicitudes a Sanidad Exterior no contempladas en los apartados anteriores.
- «Asociado a» es un desplegable para elegir entre las siguientes opciones:

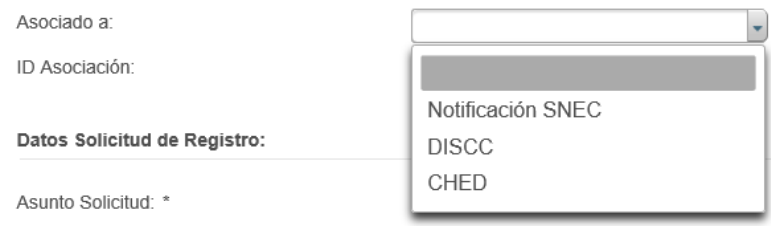

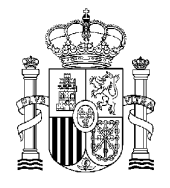

- o Notificación SNEC: para responder a una notificación de Sanidad Exterior realizada a través del Sistema de Notificación Electrónica por Comparecencia (SNEC).
- o DISCC: para presentar documentación asociada a un documento de importación de partidas sin de carácter comercial (DISCC), para partidas no comerciales que se importen en Ceuta o Melilla.
- o CHED: para presentar documentación asociada a un CHED, para el resto de partidas, comerciales y no comerciales.
- «ID asociación» se deberá indicar el número del CHED, del DISCC o de la notificación SNEC. Al escribir algunos dígitos, la aplicación busca en su base de datos y ofrece resultados coincidentes para que puedan ser seleccionados directamente.

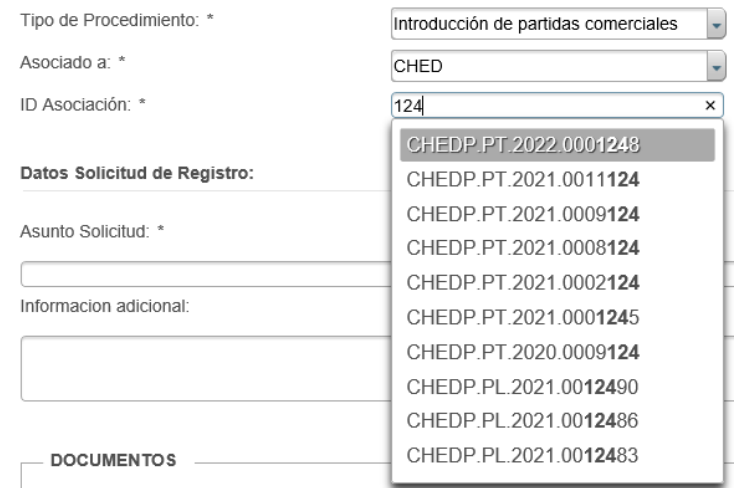

- «Asunto solicitud» en este campo se podrá indicar brevemente el motivo de la consulta o de la solicitud.
- «Información adicional» en este campo se podrá indicar, de forma más extendida, el motivo de la consulta o de la solicitud.

Por último, se debe adjuntar uno o más documentos, hasta un máximo de cinco, en formato pdf. El tamaño total de todos los ficheros adjuntados no debe superar los 10 MB. Para adjuntar un fichero se debe dar al botón «+ Adjuntar», lo que abrirá las carpetas del ordenador del usuario para que éste seleccione el fichero que desee.

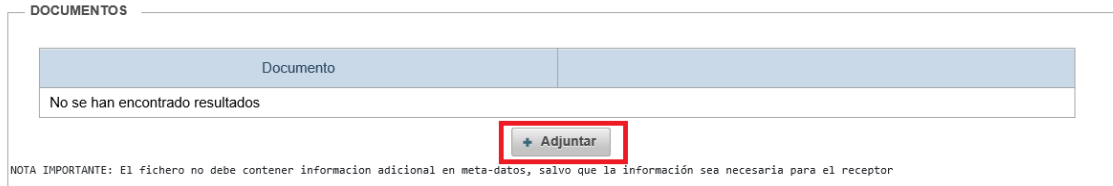

Una vez seleccionado, se añade el documento a la tabla de documentos adjuntos, y se puede eliminar dando al botón de aspa; o adjuntar otro fichero seleccionando de nuevo el botón de «+ Adjuntar».

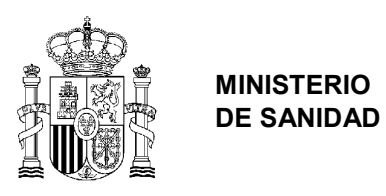

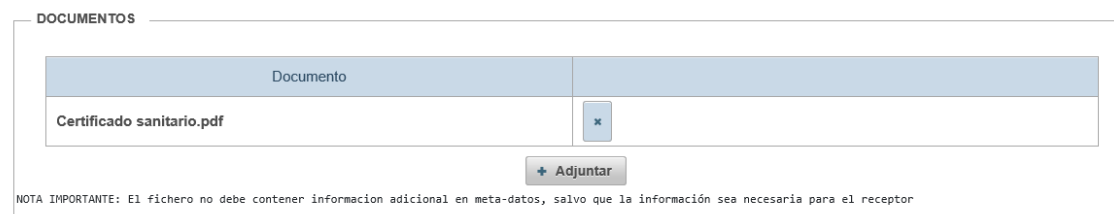

Finalmente, una vez cumplimentados todos los campos y adjuntado al menos un documento, se puede guardar el registro (sin enviar, para enviarlo más adelante), o enviar directamente. También se puede dar al botón de «Volver», lo que redirigirá al buscador inicial sin guardar ningún cambio.

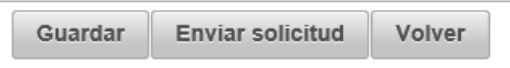

Si hubiera algún fallo en la cumplimentación de los diferentes campos, aparecerá un mensaje de error indicando cuál es el problema.

En el caso de seleccionar el «Enviar solicitud» aparecerá un mensaje de advertencia para que se confirme que se quiere enviar la solicitud.

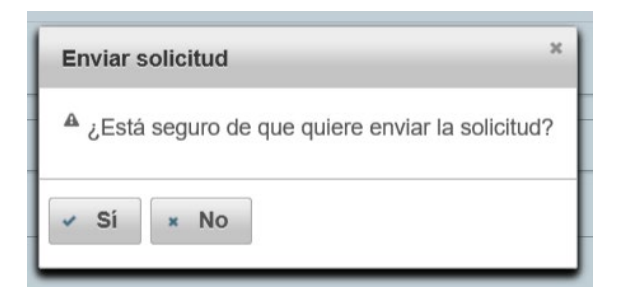

Una vez seleccionado «Sí», la aplicación abre el panel de firma, que permite firmar la solicitud, lo que es imprescindible para que se envíe. Se deberá dar al botón «Firmar»:

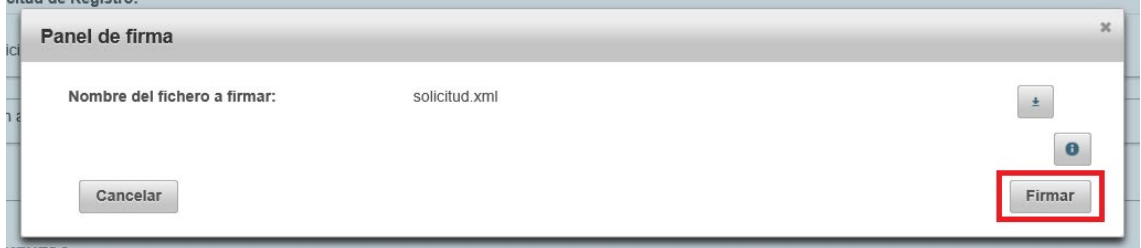

A continuación, el navegador solicitará permiso para abrir el programa de *AutoFirma*, y se debe seleccionar el botón de «Permitir»:

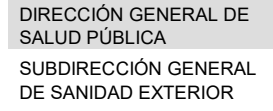

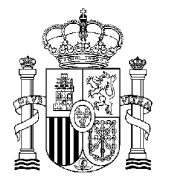

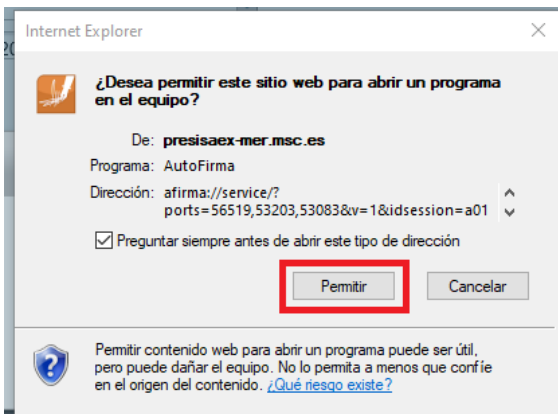

Se abre el programa de *AutoFirma*, el cual busca los certificados electrónicos disponibles para seleccionar con el que se quiera firmar, en caso de que hubiera más de uno disponible.

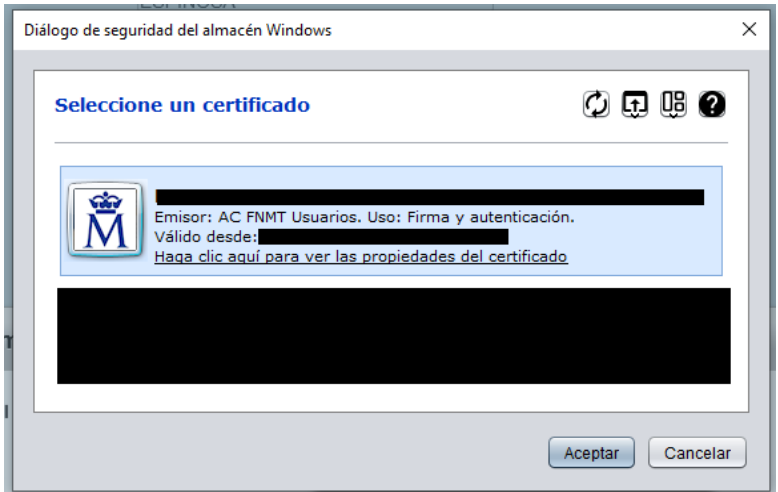

Se selecciona el certificado y se introduce la contraseña para firmar, en caso de que la aplicación la solicite.

Una vez firmado, aparece un mensaje en la pantalla indicando que la solicitud ha sido enviada.

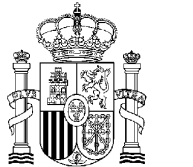

## <span id="page-10-0"></span>Estado de los trámites y de las solicitudes

Es importante diferenciar entre el estado del trámite, que puede incluir varias solicitudes (varios registros), y el estado de una solicitud en concreto. Un trámite puede tener varias solicitudes porque, tras la primera solicitud, se haya hecho un requerimiento por parte de Sanidad Exterior, que permita la inclusión de una segunda solicitud dentro del mismo trámite.

Así, en la tabla de resultados del buscador del Registro Electrónico (ver epígrafe Seguimiento de un registro creado para saber cómo acceder) aparecen dos columnas sobre el estado, uno el estado del trámite (el procedimiento en su conjunto) y otro el estado de última solicitud:

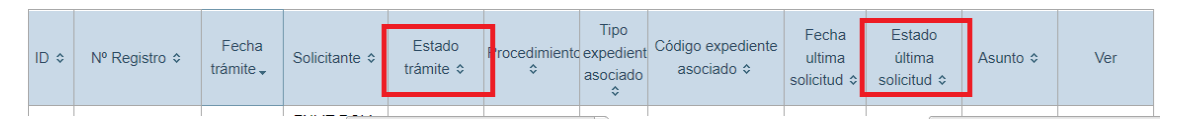

Los estados posibles de las solicitudes son los siguientes:

 Pendiente de envío: estado transitorio en el que Sisaex intenta conectarse electrónicamente con el Registro Electrónico para registrar la solicitud. Mientras la solicitud esté en estado pendiente de envío no aparecerá ningún número de registro. Dando al icono de la hoja de papel, en la columna ver, se accede al historial de envío:

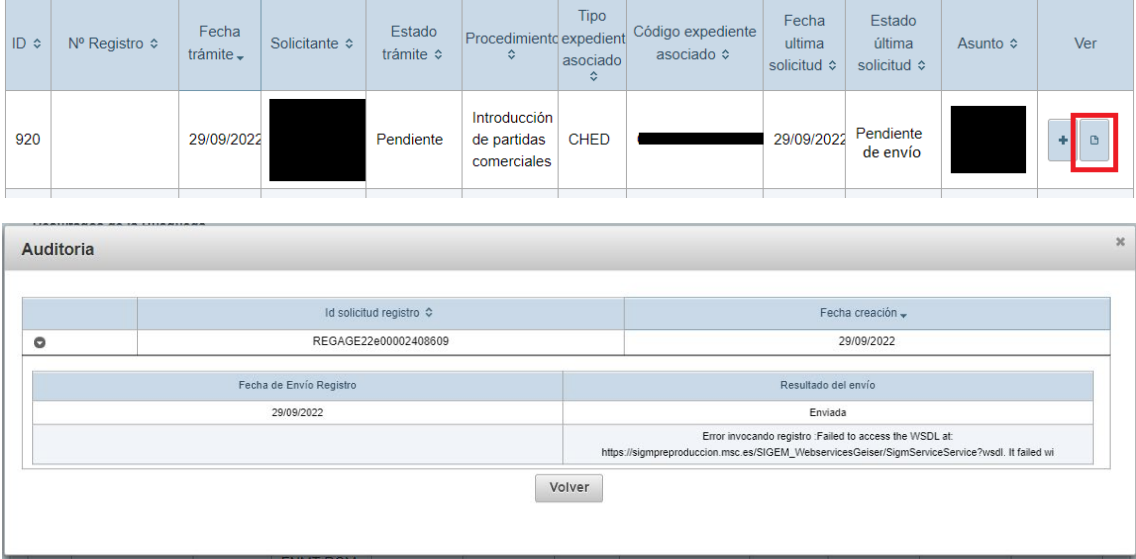

 Enviado: estado final de la solicitud, en la que Sisaex ha conseguido conectarse electrónicamente con el Registro Electrónico y la ha registrado, obteniéndose un número de registro.

Los estados posibles de los trámites son los siguientes:

 Guardado (borrador): estado inicial en el que el solicitante no ha enviado aún la solicitud al registro.

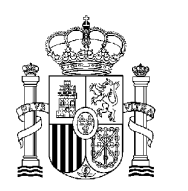

#### **MINISTERIO DE SANIDAD**

- En proceso de presentación: estado transitorio tras dar a enviar la solicitud, en el que la conexión con el registro electrónico aún no ha sido posible, pero que se reintentará de forma automática.
- Pendiente: estado tras realizarse el envío al registro electrónico. Visible por el servicio de Sanidad Exterior al que va destinado, pero aún no leído por dicho servicio.
- Confirmado: estado al que pasa el trámite cuando Sanidad Exterior lee la solicitud y comprueba que se ha enviado al destinatario correcto. No implica que se haya aceptado la solicitud, únicamente que se ha recibido correctamente.
- Pendiente de revisión: estado al que pasa el trámite cuando Sanidad Exterior hace algún requerimiento o se notifica algún incumplimiento para solventar. En este estado el operador debe enviar nueva documentación (lo que sería una nueva solicitud, con un nuevo número de registro, dentro del mismo trámite).
- En proceso tras requerimiento: estado transitorio tras dar a enviar la documentación adicional, en el que la conexión con el registro electrónico aún no ha sido posible, pero que se reintentará de forma automática.
- Pendiente tras requerimiento: estado tras realizarse el envío de la solicitud adicional al registro electrónico. Visible por el servicio de Sanidad Exterior al que va destinado, pero aún no leída por dicho servicio.
- Rechazado: estado en el que la solicitud no ha sido aceptada a trámite por Sanidad Exterior.
- Válido: estado al que pasa el trámite cuando se da el visto bueno a la documentación presentada para resolver sobre la solicitud.

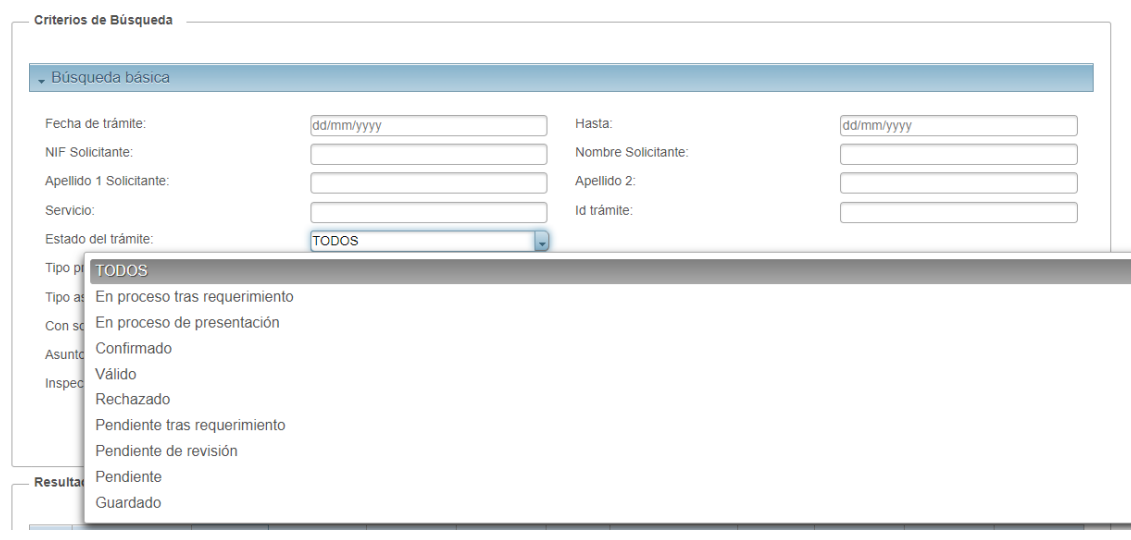

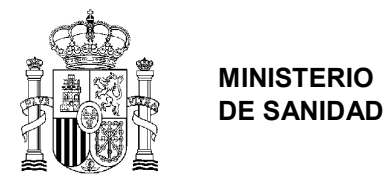

### <span id="page-12-0"></span>Seguimiento de un registro creado

Una vez se ha creado un registro, en el buscador de « Registro Electrónico», sin aplicar ningún filtro en la búsqueda, se puede dar a «Buscar»:

Búsqueda de trámites

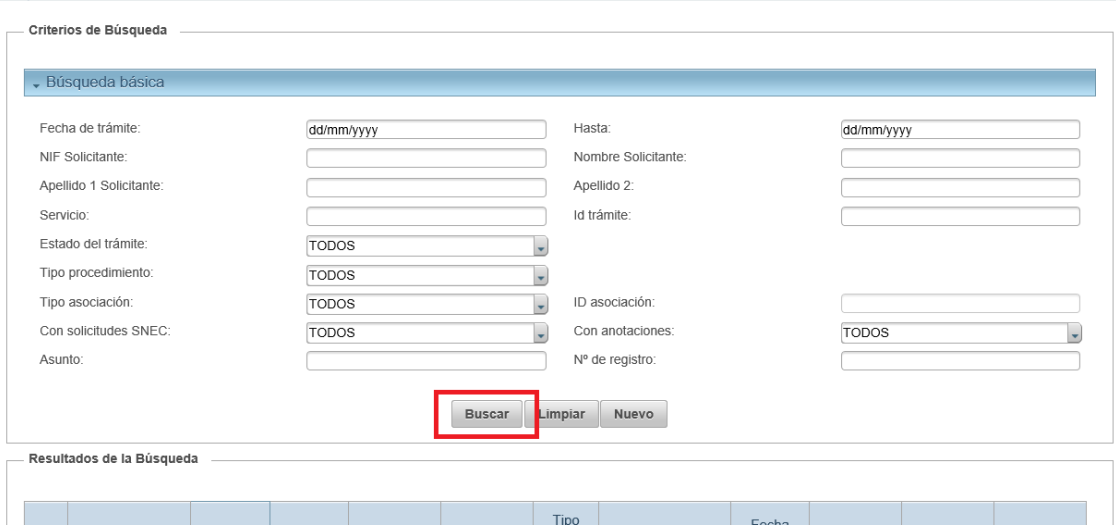

Y aparecerá en la primera línea la solicitud creada.

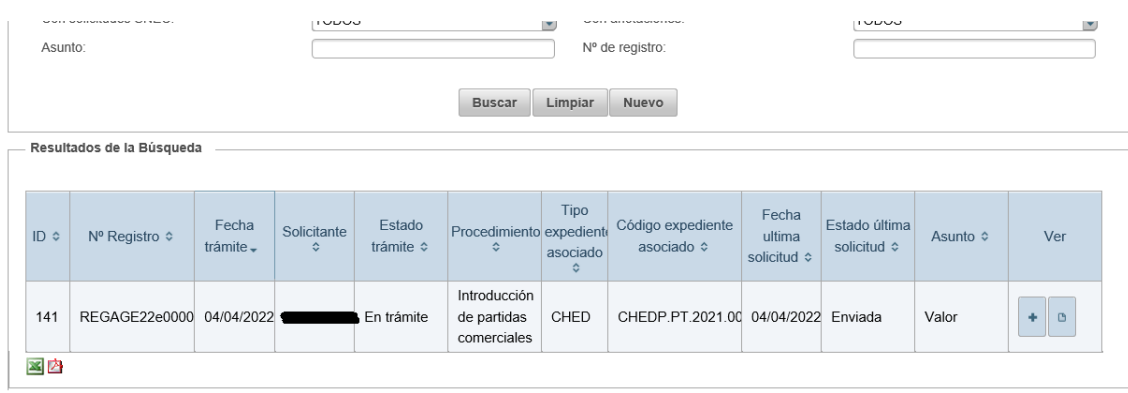

Si el usuario tuviera más registros creados, podría filtrar por los campos que aparecen en la parte de búsqueda básica: por la fecha del trámite, el servicio, el identificativo de la asociación, etc.

Los resultados de la búsqueda se pueden exportar en formato *xml* o *pdf*, seleccionando los iconos de Excel o de Acrobat, respectivamente.

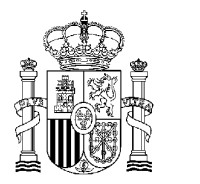

Se puede acceder a los datos del registro dando al «+» de la columna «Ver»:

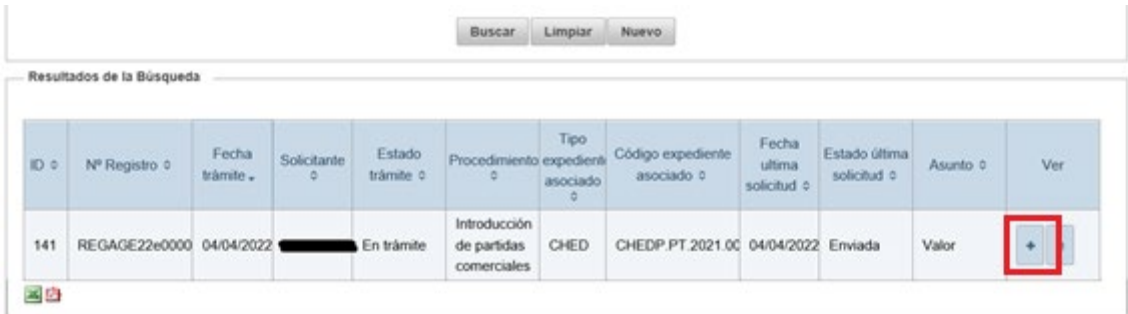

Con lo que se tendrá acceso también a la descargar el documento que se haya adjuntado a la solicitud y al acuse de recibo:

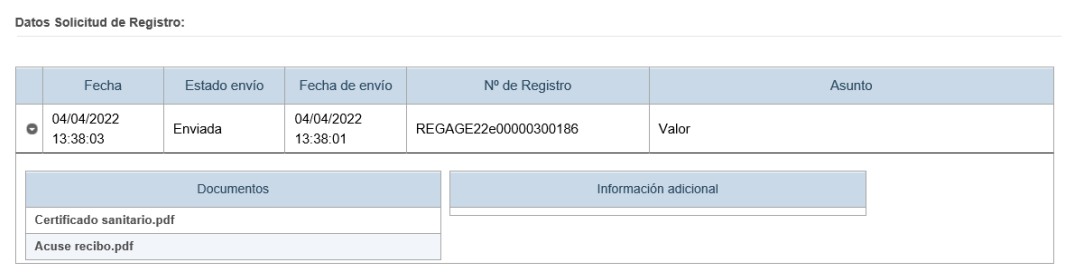

El usuario recibirá un correo electrónico, en la dirección de correo electrónico indicada en la creación del registro, cuando el servicio de sanidad que haya seleccionado como destinatario realice algún cambio en el registro, ya sea solicitar más documentación o corregir alguna deficiencia, cambiar los datos del servicio destinatario o de la asociación, o finalizar el trámite.

A continuación, se muestra un ejemplo de correo electrónico que se puede recibir de la aplicación:

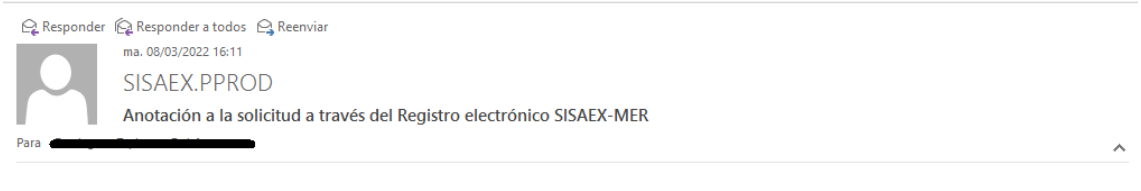

La solicitud con número de registro: REGAGE Controlled debe ser corregida conforme a la siguiente anotación del servicio de Sanidad Exterior Probando notificación por mail

SERVICIO DE SANIDAD EXTERIOR DE MADRID, R D E

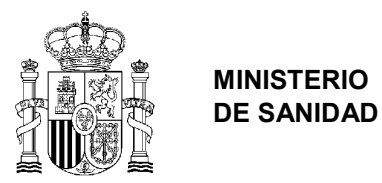

# <span id="page-14-0"></span>Añadir más documentación a un registro ya creado

Una vez el Servicio de Sanidad Exterior revisa la documentación presentada en el Registro, puede solicitar al interesado que incluya más documentación. Dicha solicitud puede ser vía correo electrónico o mediante el envío de una notificación SNEC, aunque en cualquiera de los dos casos el interesado recibirá un correo electrónico de aviso (si debe acceder a SNEC) o de la solicitud del Servicio de Sanidad Exterior.

En este caso, el interesado tendría que buscar su registro en el buscador de «Registro Electrónico» conforme a lo indicado en el apartado de *Seguimiento de un registro creado*, y accedería al registro en cuestión, donde aparece la opción de «Nuevo Registro» para añadir más documentación.

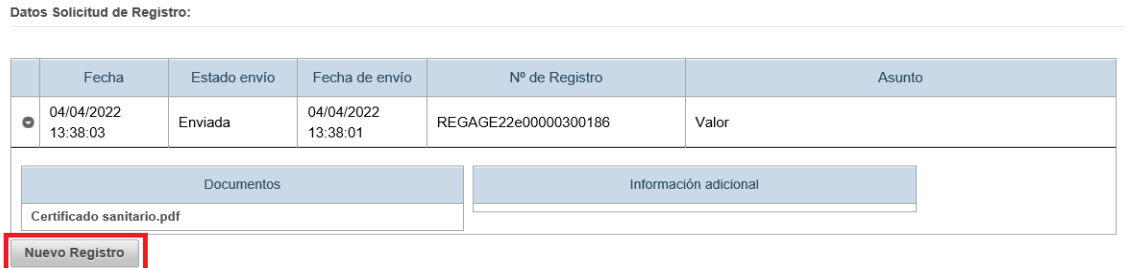

Así, aparece una nueva pantalla en la que se puede indicar el asunto de la solicitud e información adicional, y se debe añadir un nuevo documento adjunto.

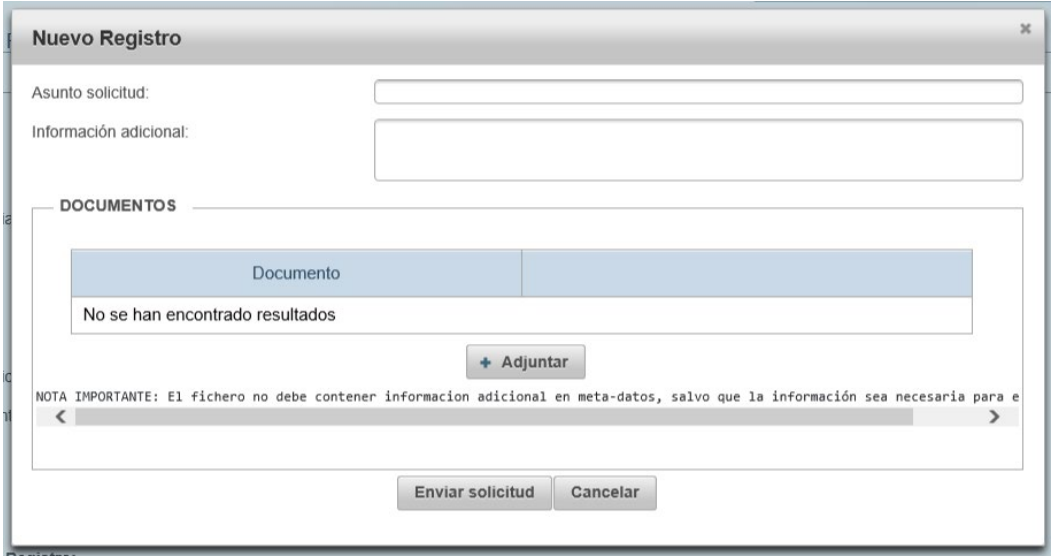

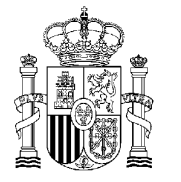

Una vez añadido, se da al botón de «Enviar solicitud», lo que llevará de nuevo a la plataforma de firma electrónica.

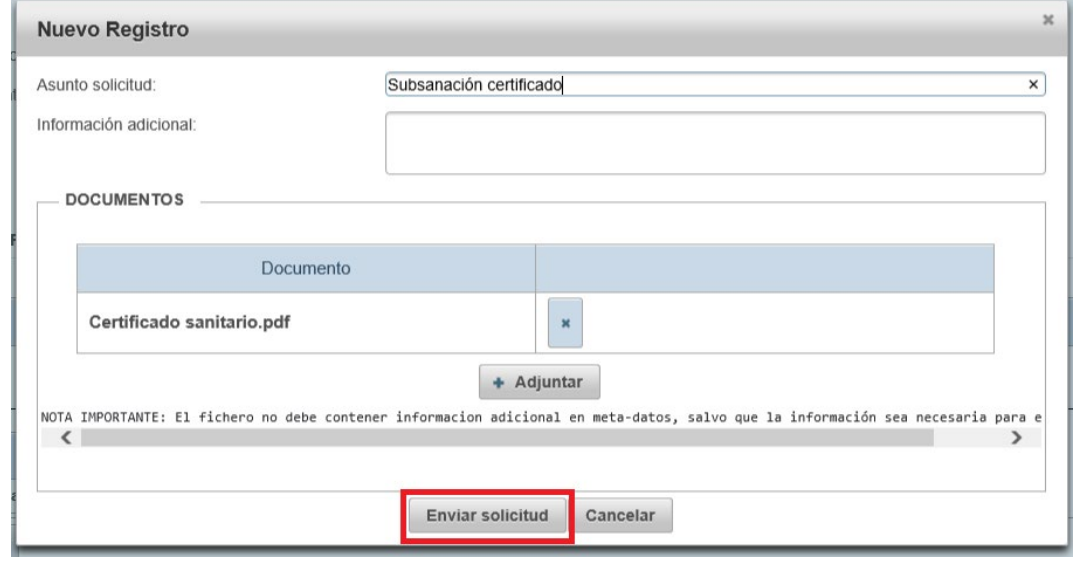

Una vez enviada aparecerá una nueva fila con los datos del nuevo registro:

Datos Solicitud de Registro:

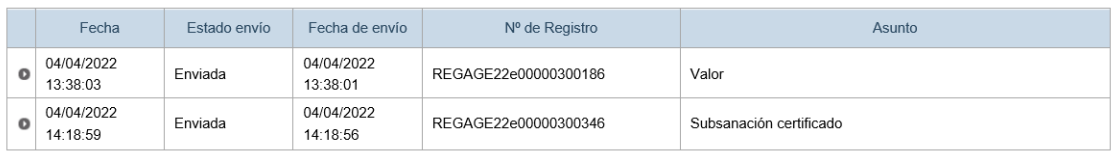

Y estará disponible para que el Servicio de Sanidad Exterior indicado lo pueda visualizar.

El usuario recibirá un correo electrónico, en la dirección de correo electrónico indicada en la creación del registro, cuando el servicio de sanidad que haya seleccionado como destinatario realice algún cambio en el registro, ya sea solicitar más documentación o corregir alguna deficiencia, cambiar los datos del servicio destinatario o de la asociación, o finalizar el trámite.